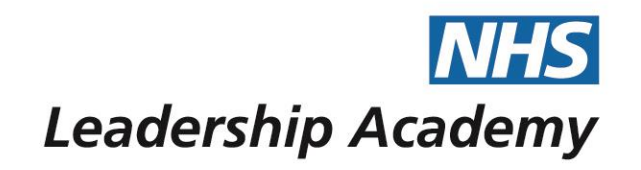

# **The Healthcare Leadership Model Appraisal Hub and 360°Report**

**Facilitator User Guide**

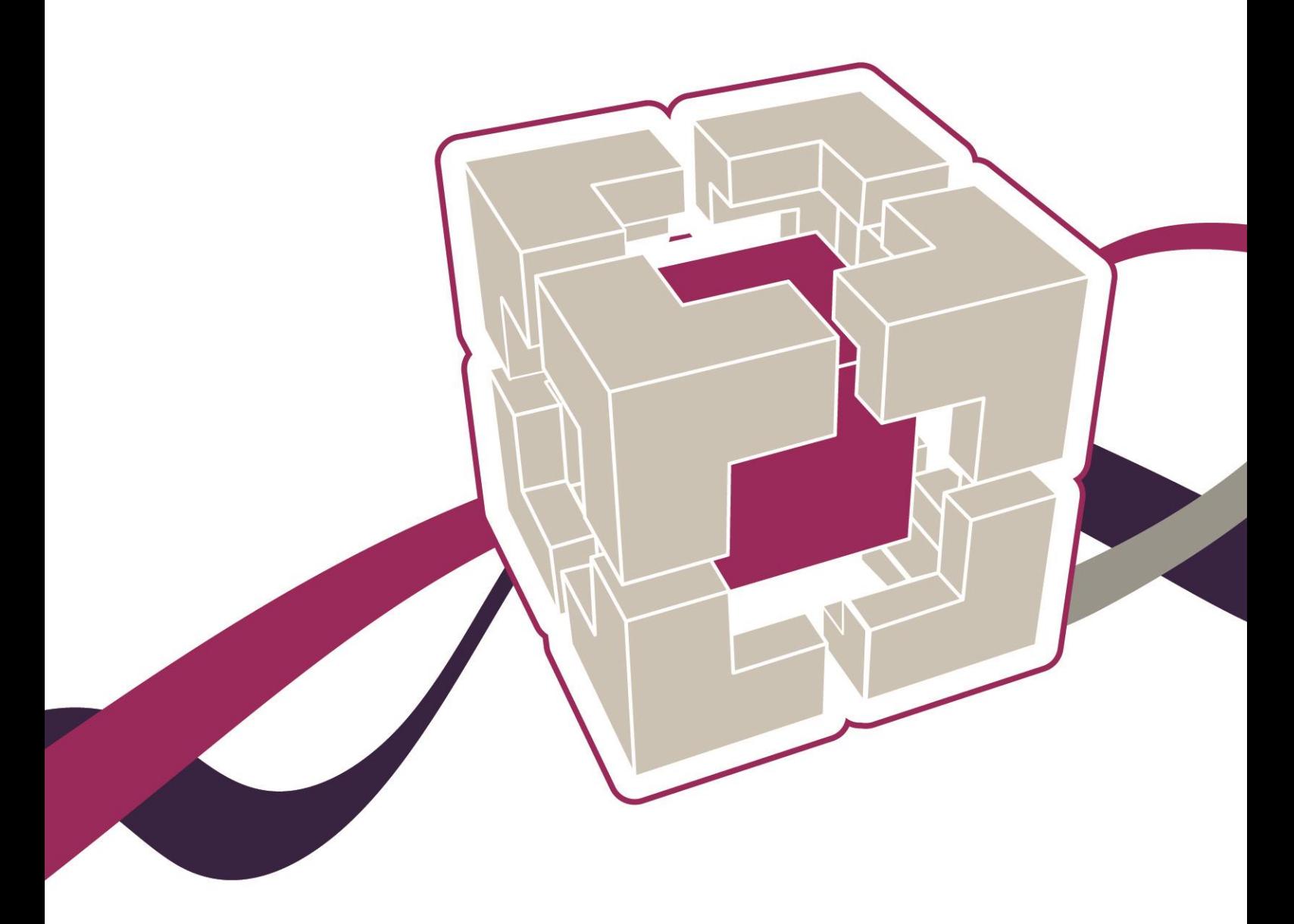

www.leadership academy.nhs.uk

## Facilitator User Guide

## **Contents**

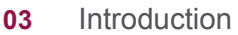

- **05** [Healthcare Leadership Model Appraisal Hub](#page-4-0)
- **05** [Accessing the Healthcare Leadership Model Appraisal Hub for the first time](#page-4-1)
- **06** [Ongoing access to the Healthcare Leadership Model Appraisal Hub](#page-5-0)
- **08** [Using the Hub to complete your facilitator tasks](#page-5-1)
- **13** Accessing a 360° Report
- **15** [Understanding the 360° report](#page-14-0)
- **26** [Help and support](#page-25-0)

The Healthcare Leadership Model Appraisal Hub is an online, user friendly system for measuring and providing leaders in healthcare with feedback on their individual behaviour and performance

## <span id="page-2-0"></span>**Introduction**

#### **What is the Healthcare Leadership Model Appraisal Hub?**

- → The Healthcare Leadership Model Appraisal Hub is an **online, user friendly** system designed to enable **leaders** within healthcare to collect **feedback** on their individual or group **behaviour** and **performance** against the **nine leadership dimensions**.
- $\rightarrow$  The Hub enables individuals to complete two questionnaires:
	- A **Self-assessment questionnaire** based on the Healthcare Leadership Model that evaluates their own **self-perception** of their leadership behaviour in the workplace;
	- A **360° Feedback assessment**, which **combines** the **self-assessment** of the same leadership behaviours, with **ratings** provided by chosen colleagues.
- → The **results** of these assessments are provided in a **report**, downloaded from the Healthcare Leadership Model Appraisal Hub.
- $\rightarrow$  There are three different types of reports available from the Hub
	- **Self-assessment Report** this gives an indication of an individual's **selfperception** of their leadership behaviour
	- **360° Assessment Report** this gives an indication of an individual's leadership **behaviour** and **performance** based on a combination of their **self-perception** and **feedback ratings** provided by their colleagues
	- **Group Report** this gives a group or team an indication of their **overall performance** and how the participants work as a **team**, identifying **strengths** and areas for **development** for the **group as a whole**
- → This 360° Feedback Report is used as the **basis** of **discussion** during the feedback session and gives the participant or group an indication of their current **performance**  and **behaviour**.
- $\rightarrow$  This provides a platform from which an understanding of the individual's or group's **strengths** and **development** areas can be built. The information within the report is treated as **confidential** to the individuals.
- → Your **role** as facilitator is to guide the participant or group of participants through their 360° report(s) and provide them with **support** in creating a **development plan** based on the feedback.

#### **The purpose of this guide**

- → This guide provides detailed information for 360° facilitators on **how to use** the **Healthcare Leadership Model Appraisal Hub** and the **360° report**. It is designed to accompany the **Facilitator Workbook and Group Facilitator Workbook**.
- → Whereas the workbook provides guidance on the **facilitation process** and the **feedback session**, this guide acts as a more **detailed**, **technical** resource for using the online system.

#### **Who is this guide for?**

→ This guide has been designed to be used by facilitators **accredited** to provide 360° **feedback** using the **Healthcare Leadership Model,** to individuals and/or groups of individuals. If you are **not** a registered facilitator, but are interested in **training** to become one, you are welcome to contact the **training team** at [360training@jcaglobal.com](mailto:360training@jcaglobal.com) to request course details.

#### **Who should I contact if I have any questions?**

Please contact the helpdesk on **+44 (0)1242 282 979** or email us: [360°support@jcaglobal.com](mailto:360support@jcaglobal.com)

## <span id="page-4-0"></span>**Healthcare Leadership Model Appraisal Hub**

→ The **online 360° feedback tool**, designed to support **360° feedback** on the healthcare leadership behaviours, is called the **Healthcare Leadership Model Appraisal Hub**. This section of the guide provides you with all the information you need to **register** with, **log-in** to, and **use** the Hub.

### <span id="page-4-1"></span>**Accessing the Healthcare Leadership Model Appraisal Hub for the first time**

- → Once you have successfully completed your **facilitator training** and **accreditation**, there are **six steps** you will need to take in order to access the **Appraisal Hub** and gain **facilitator privileges** within the system.
- **1.** If you have not done so already when completing your 360 as part of your training, you will need to **create an account** on **NHSx**, the Leadership Academy's platform, before accessing the Appraisal Hub. You can do this by following this link:

#### <https://nhsx.uk/register>

- **2.** When you have created an account, you will receive an **email** from **NHSx** containing your **10-digit username**. Click on the link in this email to **confirm** your account, which will redirect you to NHSx, and sign you in.
- **3.** Go to the '**Dashboard**' at the top of the page and find **Healthcare Leadership Model** under '**Available Programmes'**. Click **Register**.
- **4.** Fill out the form that will appear on screen titled '**Personal Information**', making sure to click or fill in all the questions, and then select **Register and continue to Healthcare Leadership Model Appraisal Hub** at the end.
- **5.** You will then be redirected to The Healthcare Leadership Model Appraisal Hub, or you can access it by following this link:

[https://modelappraisalhub.leadershipacademy.nhs.uk](https://modelappraisalhub.leadershipacademy.nhs.uk/Account/Login) *Please log into the 360 Appraisal Hub in order to activate your account.\**

**6.** Finally, once you have completed the stages above, please email [360support@jcaglobal.com](mailto:360support@jcaglobal.com) and **request your facilitator privileges**. The helpdesk will 'switch on' your facilitator privileges with the Appraisal Hub and notify you when this has been done. You will then be able to use the Appraisal Hub **with full facilitator privileges**.

*\* Please note: At this stage, you will not be able to see your Facilitator button on the home screen of the Appraisal Hub.*

### <span id="page-5-0"></span>**Ongoing Access to the Healthcare Leadership Model Appraisal Hub**

 $\rightarrow$  Once you have accessed the 360° Appraisal Hub for the first time, you can access the Hub on an ongoing basis by using the following **link** and entering your **username** and **password**:

[https://modelappraisalhub.leadershipacademy.nhs.uk](https://modelappraisalhub.leadershipacademy.nhs.uk/)

<span id="page-5-1"></span>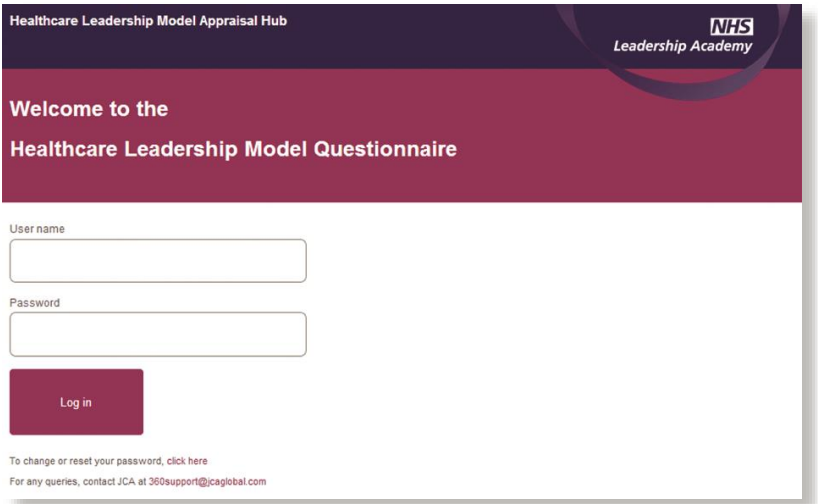

### **Viewing the Home Screen**

- → Once you have **successfully logged in** to the Hub, you will immediately be taken to your **home** screen. As an accredited feedback facilitator you will be presented with **three options**.
- *Unless you are undertaking a 360 assessment for yourself or setting assessments up for other people, you will not need to use the top two buttons.*
- → Click on **View my facilitator session requests** in order to see and manage the requests you have received for feedback sessions.

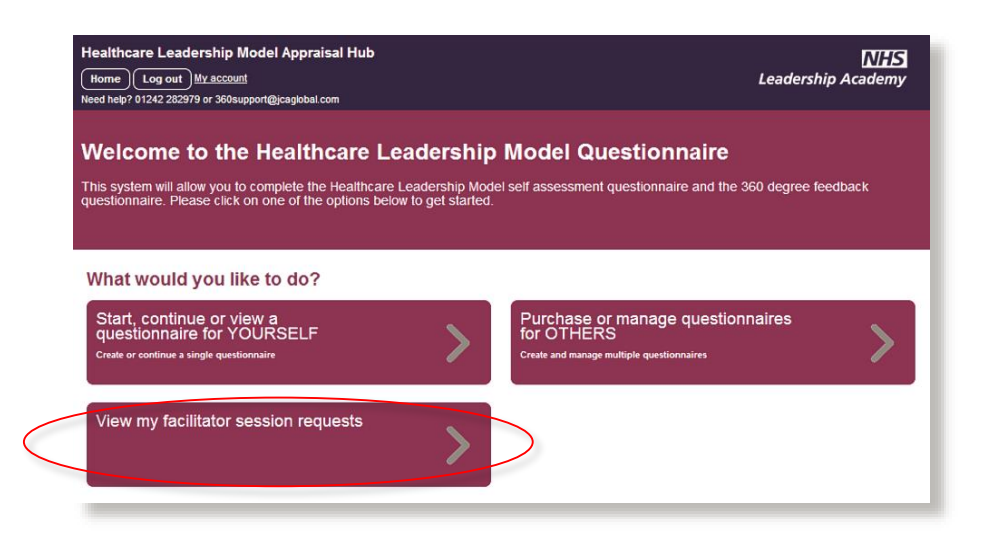

#### **Managing your session requests**

- → Once you have clicked the **View my facilitator session requests** button, you will be taken to your **facilitator page**.
- → Here you can see any individual feedback sessions and/or group feedback **sessions** that have been requested and if ready, you can **download** the completed reports. The **status** column will indicate the current state of any requests you have received.

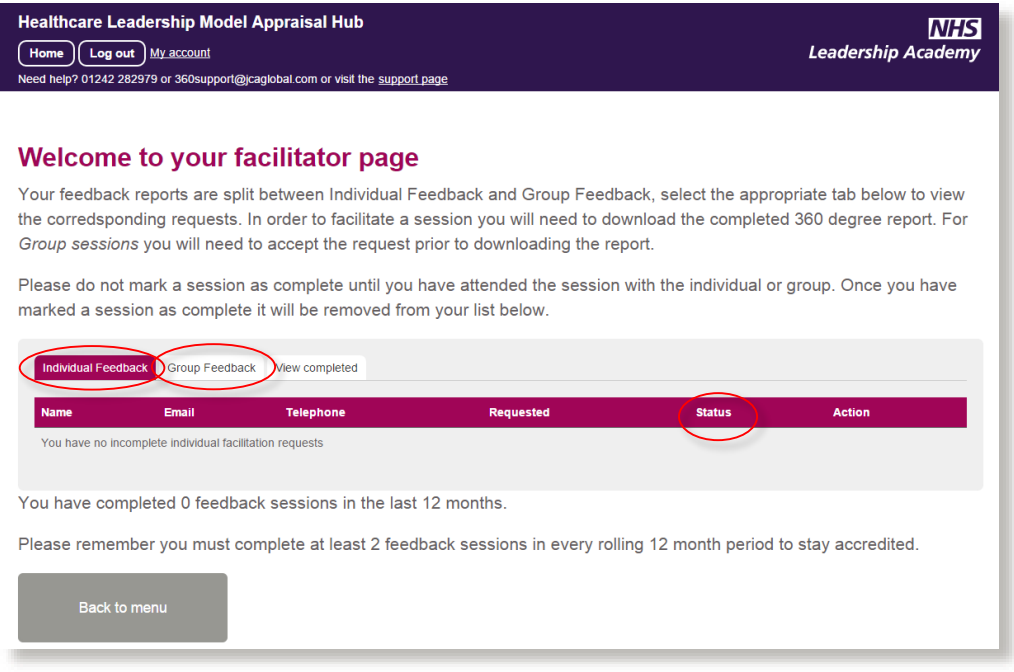

- You will see that the **Status** column shows either '**Being Processed**' or '**Ready**'
- → 'Being Processed' informs you that the report is in the processing queue and will shortly be available for review. You will receive an email notification when it is ready
- → When the individual or group 360° report is available, the **Status** column will change to 'Ready' and buttons will appear in the **Action** column

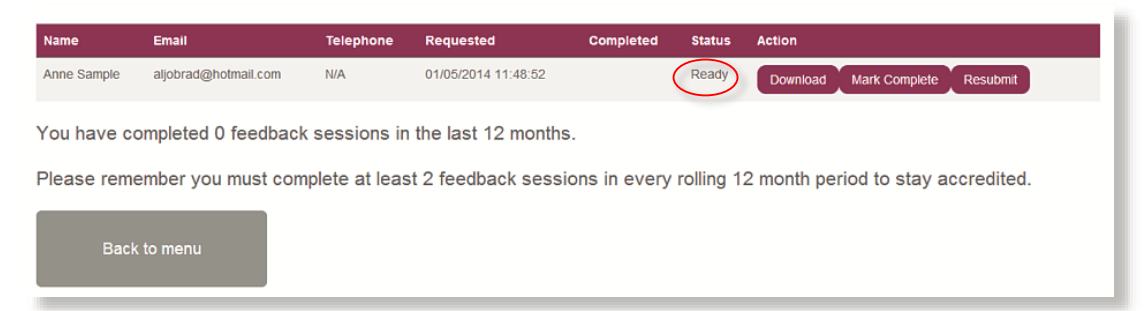

### **Using the Hub to complete your facilitator tasks**

#### **Notification of an individual session request**

- $\rightarrow$  It is the responsibility of the **individual** participating in the 360 $^{\circ}$  feedback process to **make contact** with you to check your **availability** for a feedback session and to agree a **venue**, **date** and **time**. The individual will contact you by **email** or **telephone** to agree this.
- → However, you will receive an **email notification** once someone has selected you as their facilitator (as below), so if they fail to get in contact with you, you can use the **details** provided. You will also need to let them know **as soon as possible** if you are **unable** to provide the feedback session, so that they can choose another facilitator in good time.

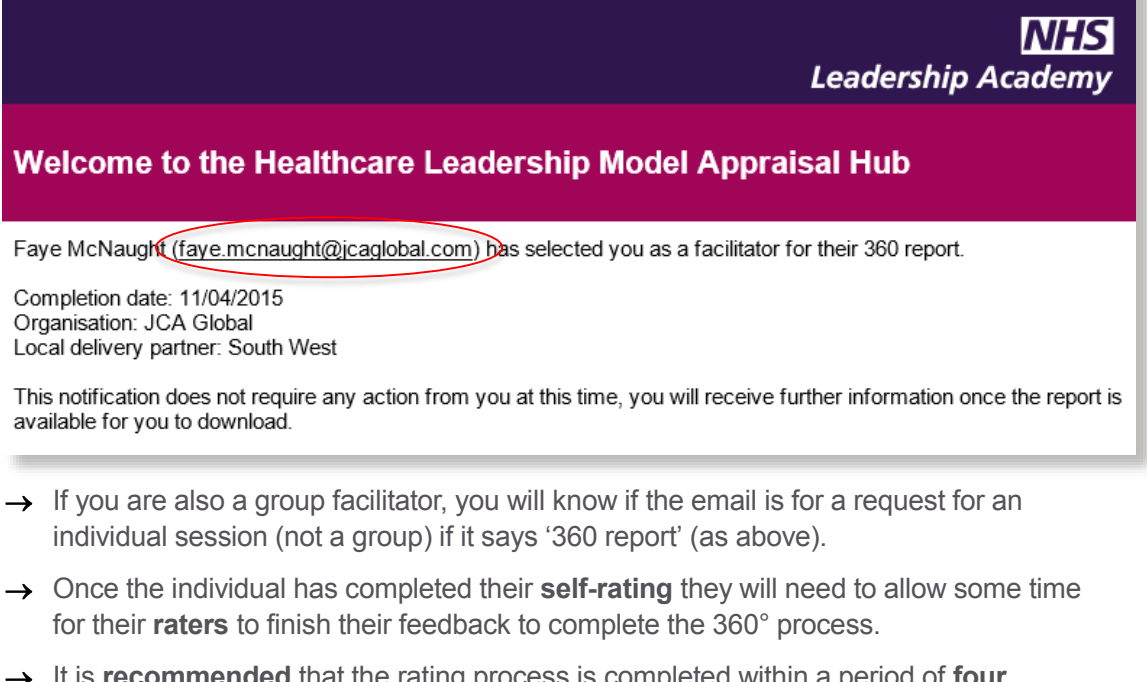

- $\rightarrow$  It is **recommended** that the rating process is completed within a period of **four weeks** but it may be completed quicker or even take longer depending on the number of **raters** invited and the speed of their **response**.
- → Once an individual has received the **required number** of completed ratings, they will be able to log on to the Hub and click on **Request My Report.**

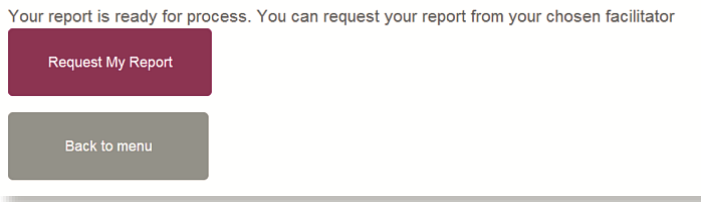

→ When the individual clicks **Request My Report** you will receive a **system generated email** (see below) informing you that the individual has **requested** a 360° report from you and that the report is in the **processing queue**.

#### Welcome to the Healthcare Leadership Model Appraisal Hub

Faye McNaught (faye.mcnaught@jcaglobal.com) has requested a 360 report from you. The report is in the processing queue and you will be notified by email when it has completed.

Log on to the Healthcare Leadership Model Appraisal Hub to view the status of this report, and of any other reports you have outstanding.

- → You can now log onto the **Healthcare Leadership Model Appraisal Hub** and either '**Accept**' or '**Reject**' this request. This measure is put in place just to make sure that if you cannot provide the feedback session, it is obvious whether the individual has chosen someone else in their place.
- *Please let them know directly if you receive a request when you have already told the individual that you are not available.*

#### **Welcome to your facilitator page**

Your feedback reports are split between Individual Feedback and Group Feedback, select the appropriate tab below to view the corresponding requests. In order to facilitate a session you will need to download the completed 360 degree report. For Group sessions you will need to accept the request prior to downloading the report.

Please do not mark a session as complete until you have attended the session with the individual or group. Once you have marked a session as complete it will be removed from your list below.

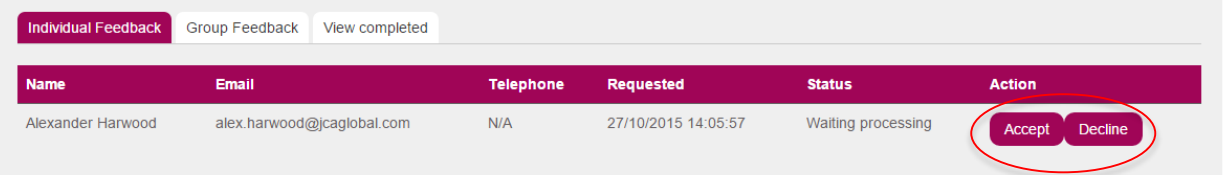

You have completed 1 feedback sessions in the last 12 months.

Please remember you must complete at least 2 feedback sessions in every rolling 12 month period to stay accredited.

Back to menu

- $\rightarrow$  If you **decline** the request, the report will be **removed** from your queue and you will no longer be selected as the facilitator in the individual's account. They can now select someone else.
- → If you choose to decline, you **must** make sure that you communicate this to the individual directly.

 $\rightarrow$  If you **accept** the request, the report will begin to **process** in your account and the individual will receive an **email notification** that you have accepted, as below.

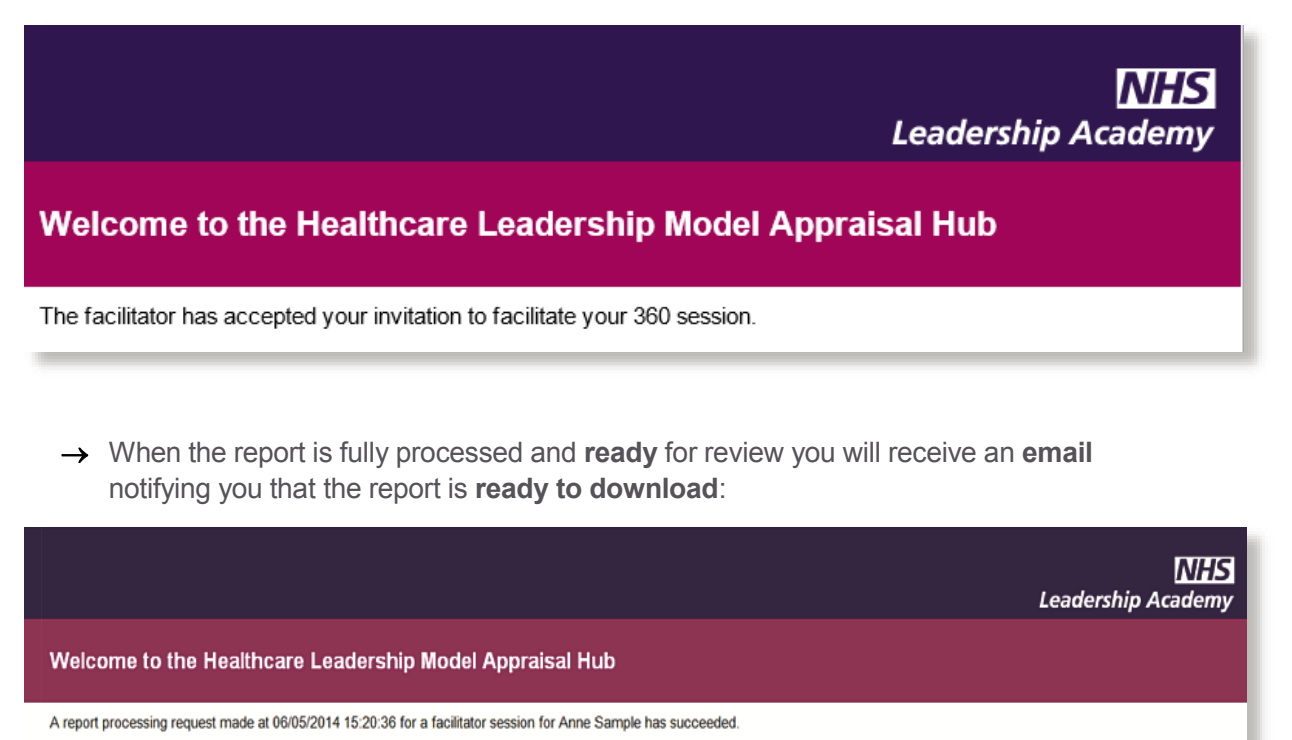

Please click here to log on and retrieve the report.

 $\rightarrow$  The individual will also receive a notification to say that their report is ready in your account. These emails will typically follow within a **few minutes** of you accepting.

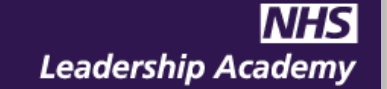

#### Welcome to the Healthcare Leadership Model Appraisal Hub

Your facilitator has been notified that your report is ready.

 $\rightarrow$  You can now log on and download the report.

#### **Notification of a group session request**

- If you, as an accredited **Group Facilitator** are chosen to facilitate a **group session**, this **request** will come from the person who is managing and **administrating** the group of individuals who will have been set up to complete their **individual assessments** on the system in a '**batch**'.
- → Rather than direct contact with the batch administrator, you will receive an **email notification**, as below, explaining that you have a **request** to facilitate a **group session** and asking you to either **accept** or **decline** this request.

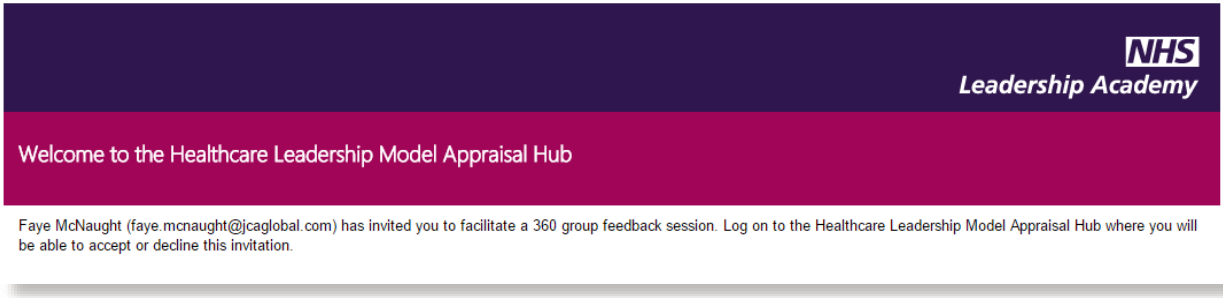

- $\rightarrow$  To **accept** or **decline** this invitation, you will need to log in to your Appraisal Hub account, and click **View my facilitator session requests**.
- → Click the **Group Feedback** tab, and you will see the screen below

#### Welcome to your facilitator page

Your feedback reports are split between Individual Feedback and Group Feedback, select the appropriate tab below to view the corredsponding requests. In order to facilitate a session you will need to download the completed 360 degree report. For Group sessions you will need to accept the request prior to downloading the report.

Please do not mark a session as complete until you have attended the session with the individual or group. Once you have marked a session as complete it will be removed from your list below.

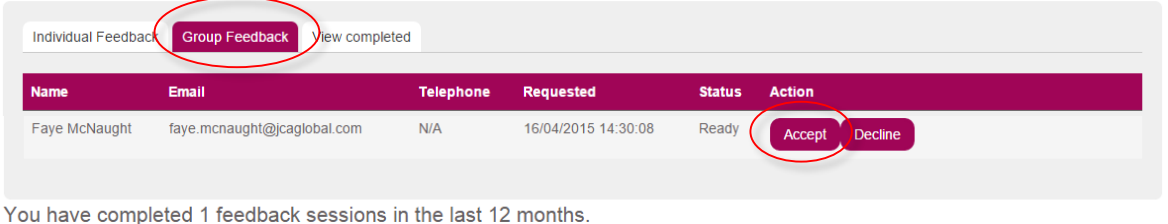

Please remember you must complete at least 2 feedback sessions in every rolling 12 month period to stay accredited.

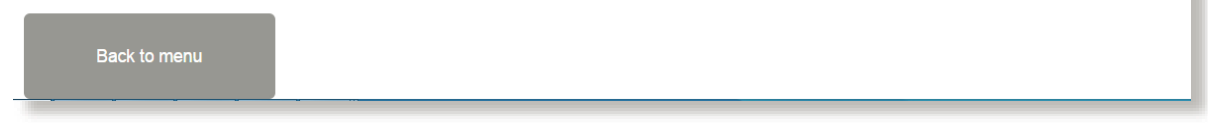

 $\rightarrow$  To accept the request, simply click the **Accept** button and to decline it, click the **Decline** button

→ When you have **accepted** the request, the screen will change to look as below:

#### Welcome to your facilitator page

Your feedback reports are split between Individual Feedback and Group Feedback, select the appropriate tab below to view the corredsponding requests. In order to facilitate a session you will need to download the completed 360 degree report. For Group sessions you will need to accept the request prior to downloading the report.

Please do not mark a session as complete until you have attended the session with the individual or group. Once you have marked a session as complete it will be removed from your list below.

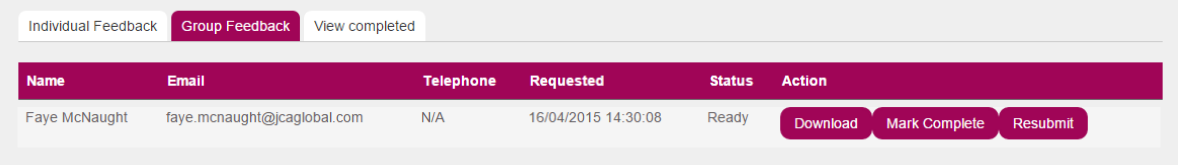

You have completed 1 feedback sessions in the last 12 months.

Please remember you must complete at least 2 feedback sessions in every rolling 12 month period to stay accredited.

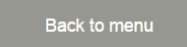

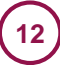

### **Accessing a 360° Report**

- → When an individual or group's 360° report is available, you will be able to **download** it directly in **PDF** format from the Appraisal Hub by clicking **View my facilitator session requests.**
- You will need to select either the '**Individual feedback'** tab or the '**Group feedback'** tab, as seen below

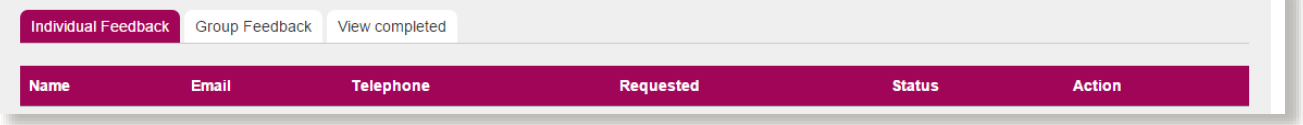

→ Download the report by clicking the **Download** button.

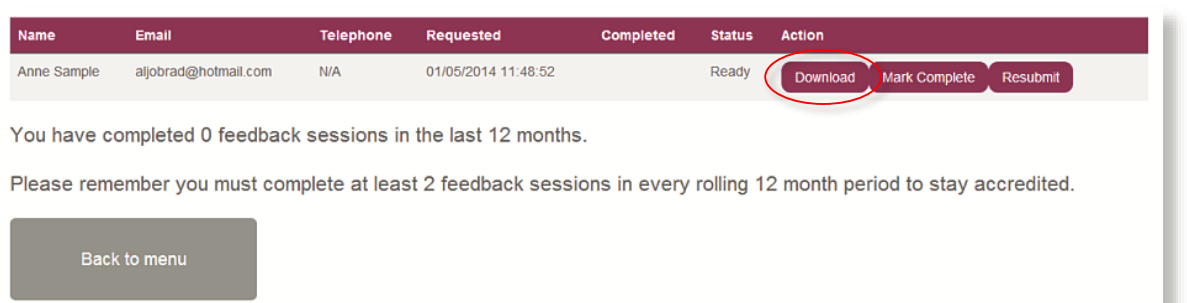

- $\rightarrow$  If a participant informs you that **more** of their raters have completed **since** they requested their report from you, you can **update** the report by clicking the **Resubmit** button. If the report was requested **some time** before the feedback session, it is always worth resubmitting the report **before** you **download** it for the session.
- *The participant/group is not able to download a copy of their 360° report from the Hub and will not have seen it before you meet for the facilitated feedback session.*

#### **Report Confidentiality**

Remember, reports are **strictly confidential** and are **not** to be shared with **anyone** except the participant/group of participants. Similarly, you **should not** keep copies of reports, either in hard copy or electronically, **after** you have held your **session**. They should be **securely disposed of** after you have **given both a paper and electronic copy directly to the participant/s**.

#### **Completing a Session**

- → Once you have **completed** a **feedback session** with a participant/group, you will need to mark it as complete in your account in order for it to count towards your minimum of two feedback sessions a year.
- You can **mark it as complete** by clicking the **Mark Complete** button in the **Action** column.
- $\rightarrow$  Once you have marked a session as complete, it will be **removed** from your list of upcoming feedback sessions and be moved to your **completed list**, as shown below. This will also make the report available to the individual in their own account to download.
- → By doing this, you will **no longer** be able to perform **any** actions for the report except for download it again. The number of sessions you have completed will increase by **one**

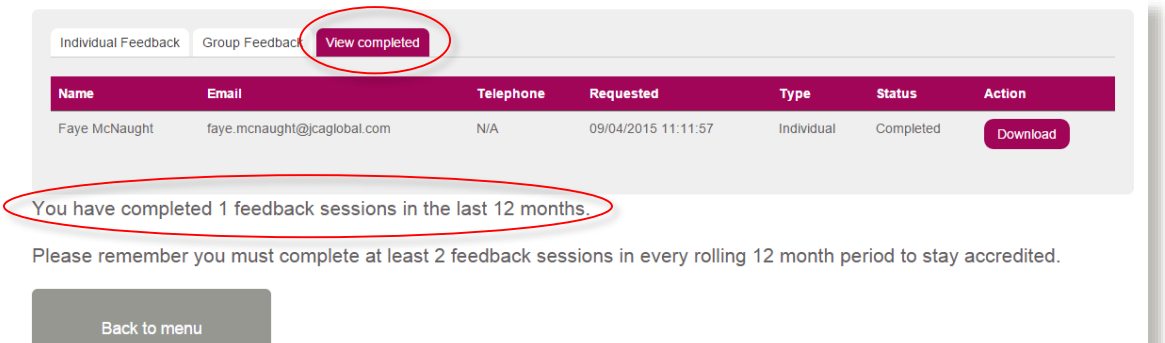

## <span id="page-14-0"></span>Understanding the 360° Report

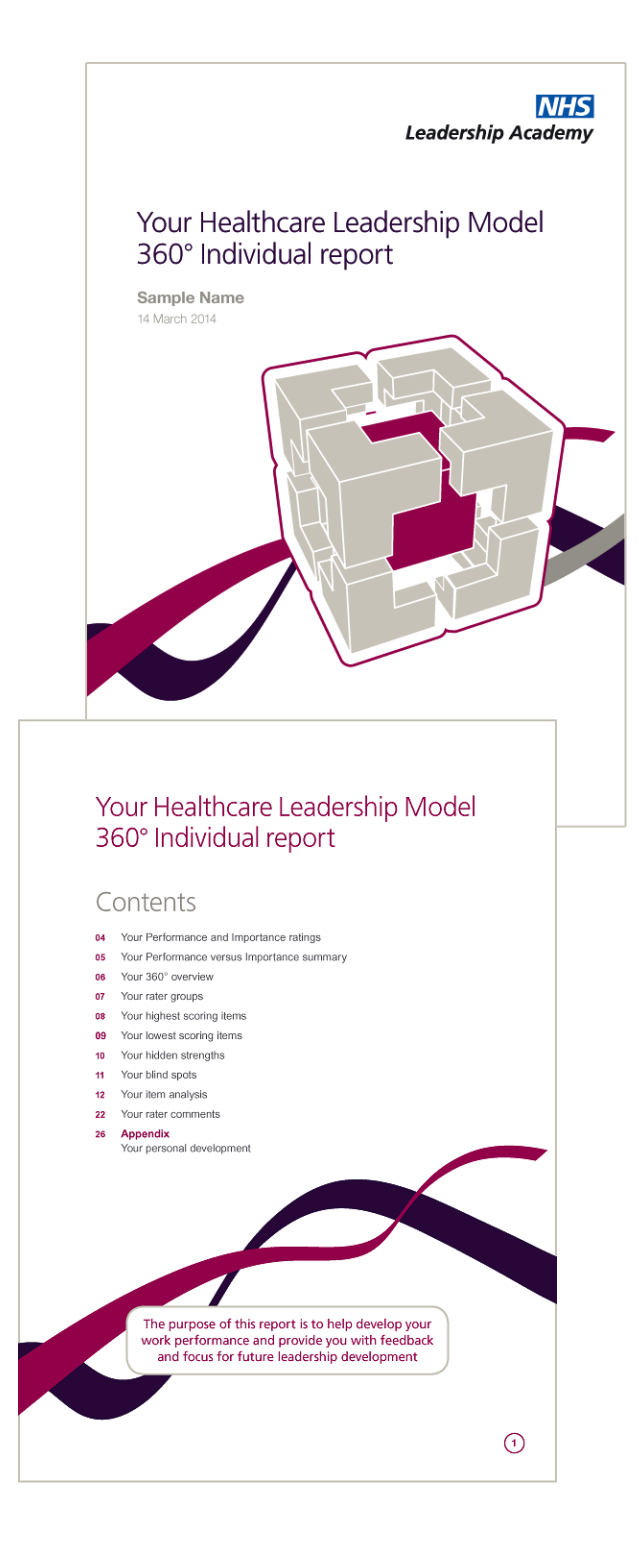

This section of the guide describes the 360° report, how it should be interpreted and how the scoring within the report is calculated.

### Accessing the 360° report

When a participant's 360° report is available, you will be able to download it directly in **PDF format** from the Healthcare Leadership Model Appraisal Hub. The participant is **not able** to download a copy of their report themselves.

The following pages describe each section of the report.

### **The Healthcare Leadership Model**

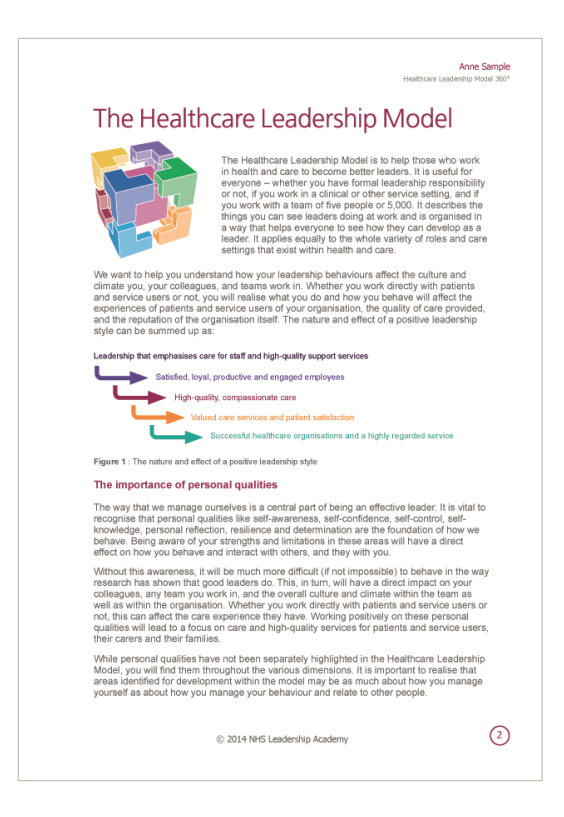

This section of the report describes:

- The **Healthcare Leadership Model** upon which the 360° questionnaire is based.
- **Why** and **how** the Model is useful to leaders.
- How the Model caters for **personal qualities** and how being aware of our **strengths and limitations** will have a **direct effect** on how we **behave and interact** with others, and they with us.

### About this report

Anne Sample

#### About this report

Your Healthcare Leadership Model 380° Individual report collects and evaluates<br>perceptions of your leadership behaviour in the workplace. Ratings are based on<br>your responses and the responses of your raters.

.<br>The results give an indication of current performance and provide a platform from<br>which an accurate picture of your strengths and development areas can be built. Writer an accelerate or your subsigns and development areas can be built.<br>The information within this report should be treated as confidential to you and your<br>facilitator. You may wish to share the report with others, for

#### How to use this report

This report is based on the Healthcare Leadership Model which is made up of nine<br>leadership dimensions. Each dimension is presented against five levels of<br>Performance (insufficient), Essential, Proficient, Strong and Exemp

### Tour Performance level for each dimension payer.<br>
Your Performance level for each dimension to your job role. The Importance rating on each dimension to your job role. The Importance rating for your<br>
job role for each dime

Performance ratings are based on Behaviour feedback from your raters. Behaviour<br>feedback has been collated from up to five perspectives:

- 
- e Saff your own self perception<br>• Saff your own self perception<br>• Peers colleagues and fellow team members, probably at a similar job level, with<br>• Peers colleagues and fellow team members, probably at a similar jo
- whom you work<br>• Direct reports those for whom you have direct responsibility to lead<br>• Others anyone else you would like to receive feedback from and could include<br>patients, senior colleagues, junior colleagues, client

Your feedback on the nine dimensions is shown from page 6 onwards

- Important tips:<br>● All feedback is valuable and should be viewed as an opportunity for learning and<br>development.
- Feedback is based on perceptions and should be used as a guide for<br>development not an absolute.
- Work behaviours can be developed. Use the feedback to clarify your current strengths and areas for future development.
- 

· Please discuss this report with your facilitator.

© 2014 NHS Leadership Academy

This section of the report describes:

- **How to use** the report.
- **Tips** for participants to consider as they review their feedback.

 $\odot$ 

### **Your/Group Performance and Importance ratings**

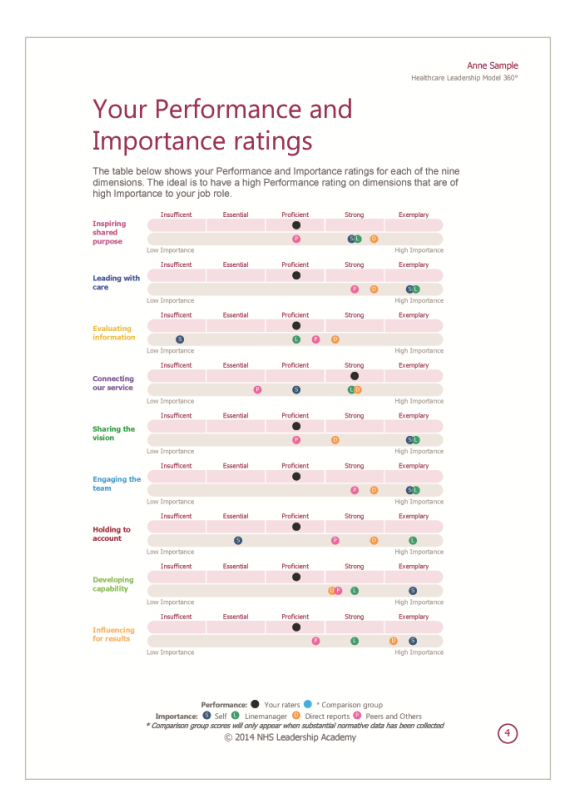

This section of the report describes:

- How others have **assessed** the participant's or group's **performance** rating for each of the **nine dimensions** in the Healthcare Leadership Model. The **rating** provided is the **average score** across **all** other rater groups (the participant's self-rating is **not**  included).
- The **average performance** rating across the **healthcare norm group**, which is provided for comparison purposes.
- How each rater group has assessed the **importance** of each dimension to the participant's or group's role.

#### **How the ratings are calculated**

#### **Performance ratings**

Performance is assessed as being at one of **five levels** – *Exemplary, Strong, Proficient, Essential* or *Insufficient.* These levels are **proportional** to the participant's score on the 1-5 rating scale. In other words, an individual scoring nearer to '**1**' on average would fall into the *Insufficient* Performance level, and an individual scoring nearer to '**5**' on average would fall into the *Exemplary* level for any given scale.

#### **Comparison group**

The **comparison group score** as shown on the Performance scale represents the **average score** for **all** raters (excluding self raters) who have completed the 360° questionnaire previously. Over time this comparison group will consist of many thousands of individuals across the health and care sector.

### **Your/Group Performance versus Importance Summary**

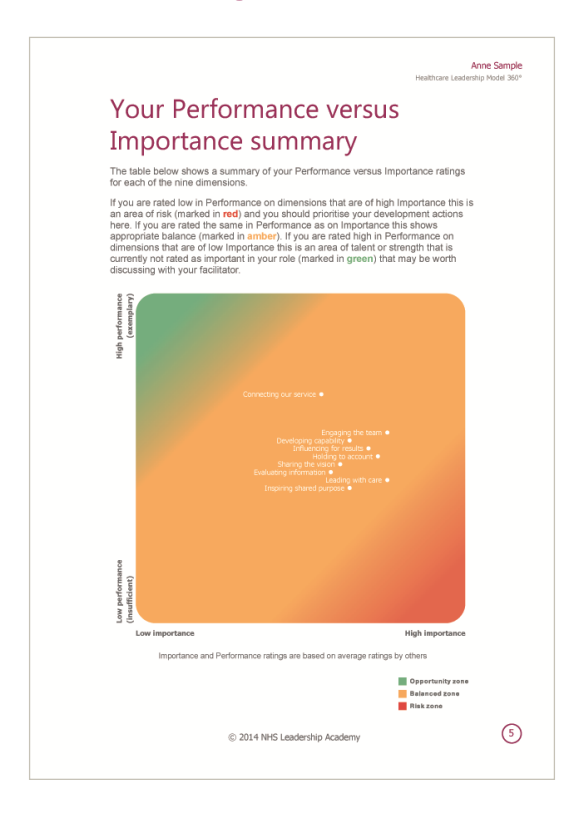

- Participants/groups can identify **priority areas** to focus attention on – both during the **feedback session** and in **development planning**.
- **Performance** ratings and **Importance**  ratings for each of the **nine Model dimensions** are mapped onto a **2x2 matrix**, with the **vertical** axis showing **low to high Performance** and a **horizontal** axis showing **low to high Importance**. Both Performance and Importance ratings are based on **average** ratings by others (Self rating is excluded).
- Dimensions with **low Performance** but **high Importance** are presented in the **risk** zone (marked in **red**). The participant/group may want to **prioritise** their **development actions** here. Dimensions with **moderate** Performance and Importance ratings will be shown in the **balanced** zone (marked in **amber**). Dimensions with **high** Performance, but **low** Importance ratings, are shown in the **opportunity** zone (marked in **green**).

### **Your/Group 360° Overview**

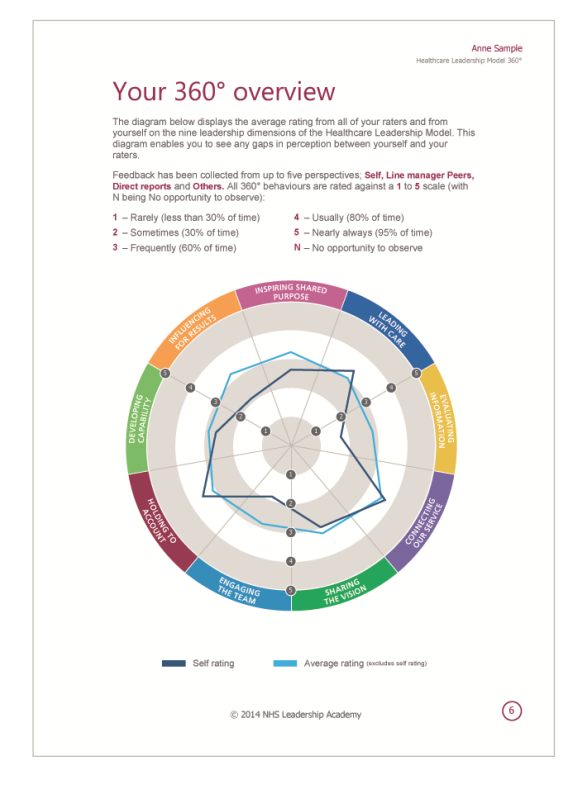

- The participant/group can **compare** their self assessment on the nine leadership dimensions with the **average** rating of their raters.
- The **five point rating scale** is described: ratings are of **consistency** – how consistently a given behaviour is **demonstrated**.

### **Your/Group Rater Groups**

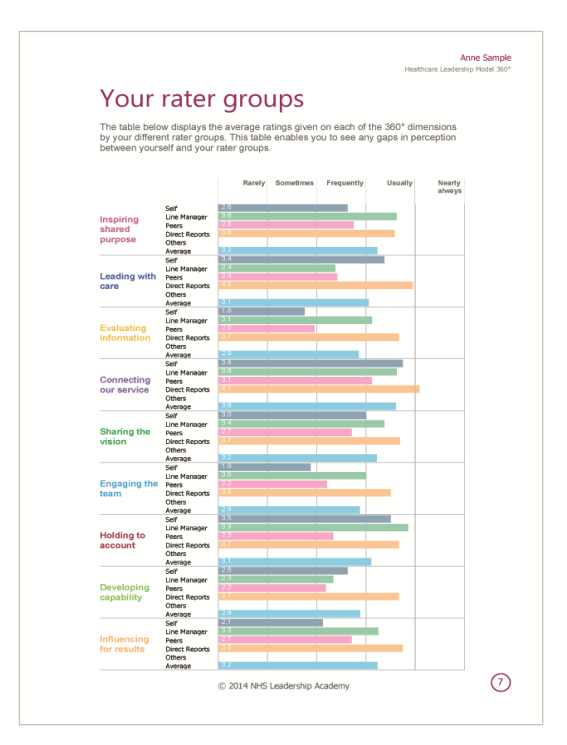

This section of the report:

- Presents in a **table format** average ratings for each of the nine dimensions by the individual's/group's **different rater groups**.
- Enables the participant/s to identify any **gaps in perception** between themselves and their rater groups.

## **Your/Group Highest Scoring Items**

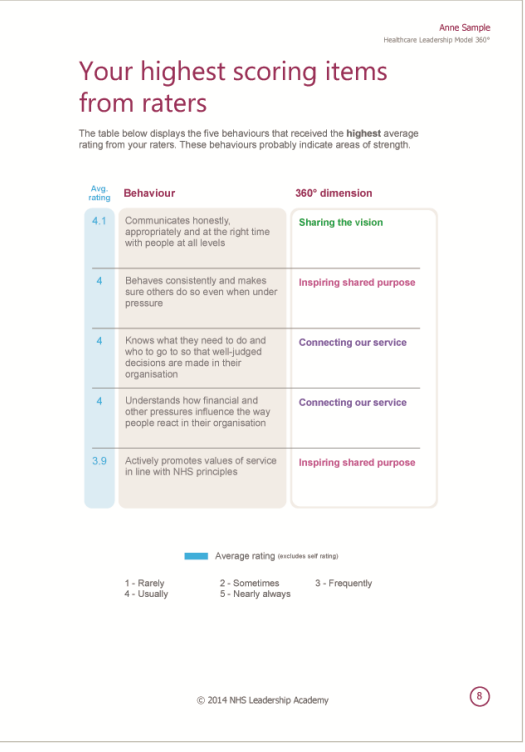

- Displays the five behaviours that received the **highest average**  rating from the participant<sup>'s</sup> raters (**not** including the individual's self-rating).
- Indicates likely areas of **strength**.

### **Your/Group Lowest Scoring Items**

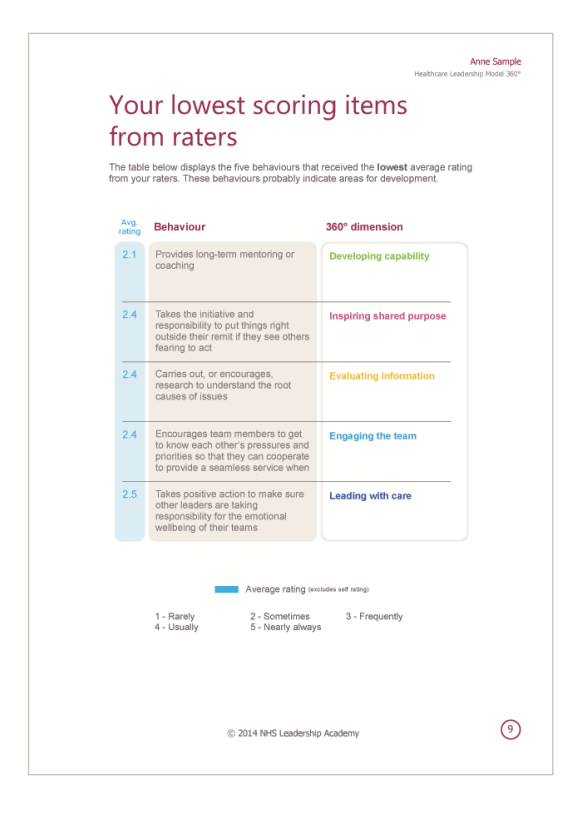

This section of the report:

- Displays the five behaviours that received the **lowest average rating** from the participant/'s raters (**not** including the individuals' self-rating).
- Indicates potential areas for **development**.

### **Your/Group Hidden Strengths**

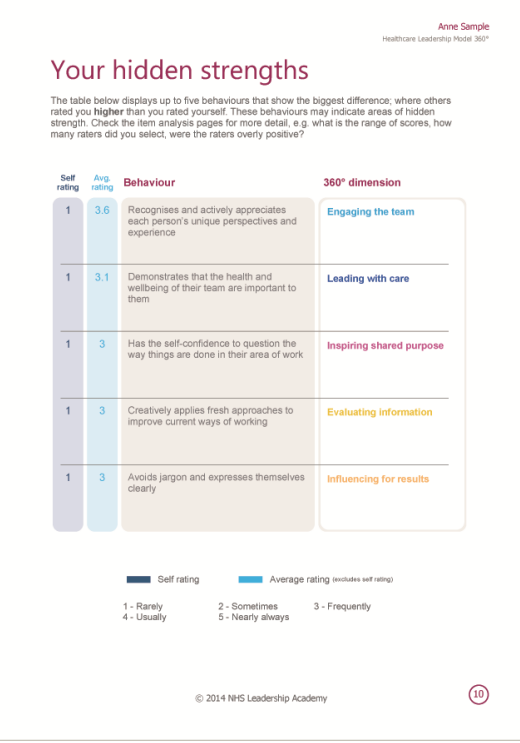

- Displays the five behaviours that show the **biggest difference** in rating where raters have rated the participant/s **higher** than how they have rated themselves.
- Indicates areas of **hidden strength**.

### **Your/Group Blind Spots**

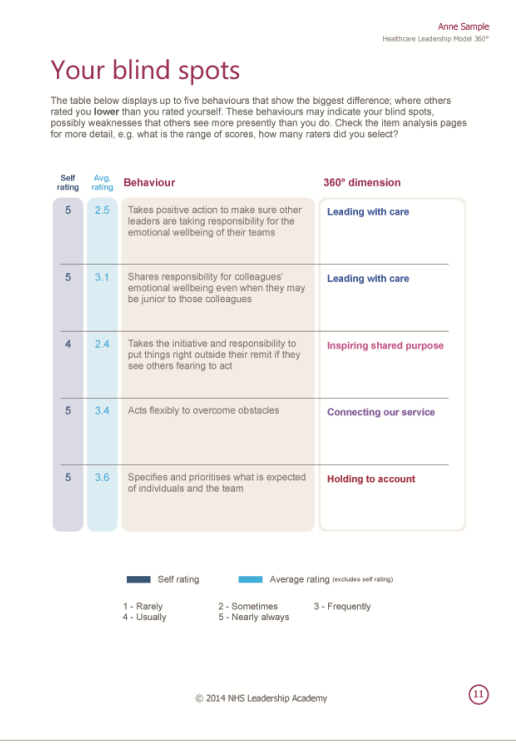

- Displays the five behaviours that show the **biggest difference** in rating where others have rated the individual/s **lower** than they rated themselves.
- Indicate the participant/'s **blind spots**, possibly weaknesses that others see more frequently than they do.

### **Your/Group Item Analysis**

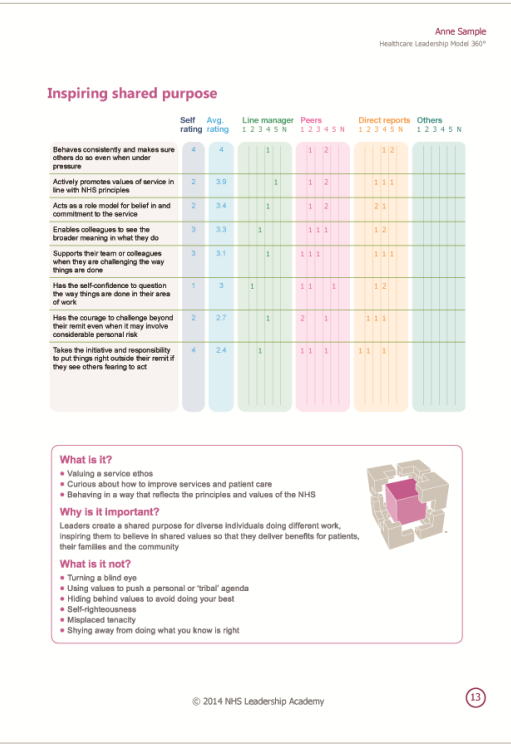

- Shows, for each item in the questionnaire, the **range of ratings** given by the participant/s and their raters. The ratings are presented in **order of rating** from **1 to 5**, 1 representing *Rarely* and 5 representing *Nearly always.* There is one page per dimension.
- Anonymity rules within the Appraisal Hub protect the **confidentiality** of all raters, **except for the Line manager/s**. If there are **fewer** than **three** peers or direct reports in total, they will not appear in the sections (although their ratings will be included in average ratings). Any rater groups with **less than three** completions will be moved into the **others** group. If others **still** equals **less than three**, the individual scores will be **hidden**, but still included in the **averages**. When this has happened, **asterisks** will appear next to the **Peers** and **Direct** reports headings on the page.

## **Your Rater Comments (Individual Report only)**

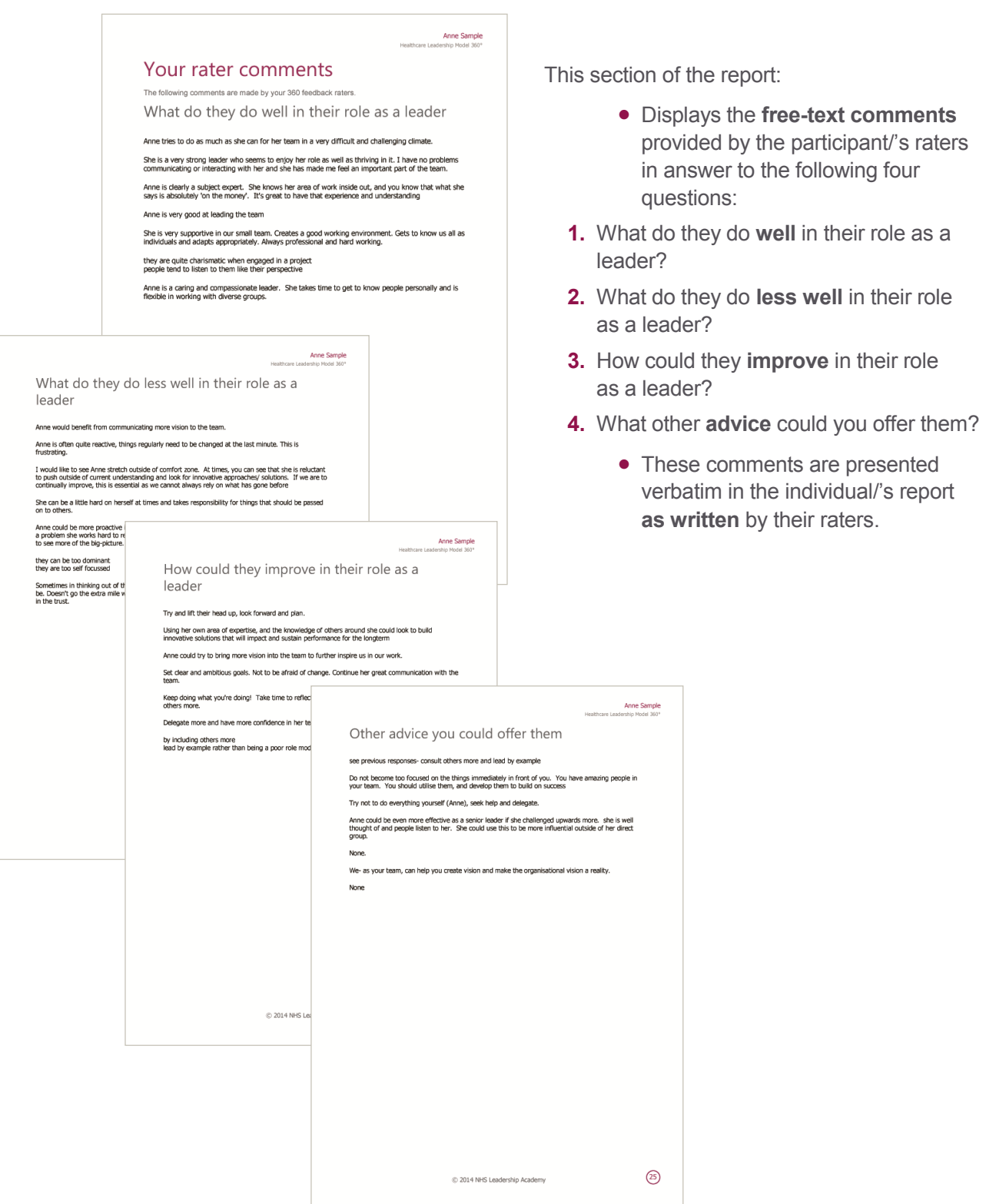

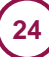

## **Appendix – Your Personal Development**

**(Individual Report only – Group Report contains one page for 'Reflections and Learning')**

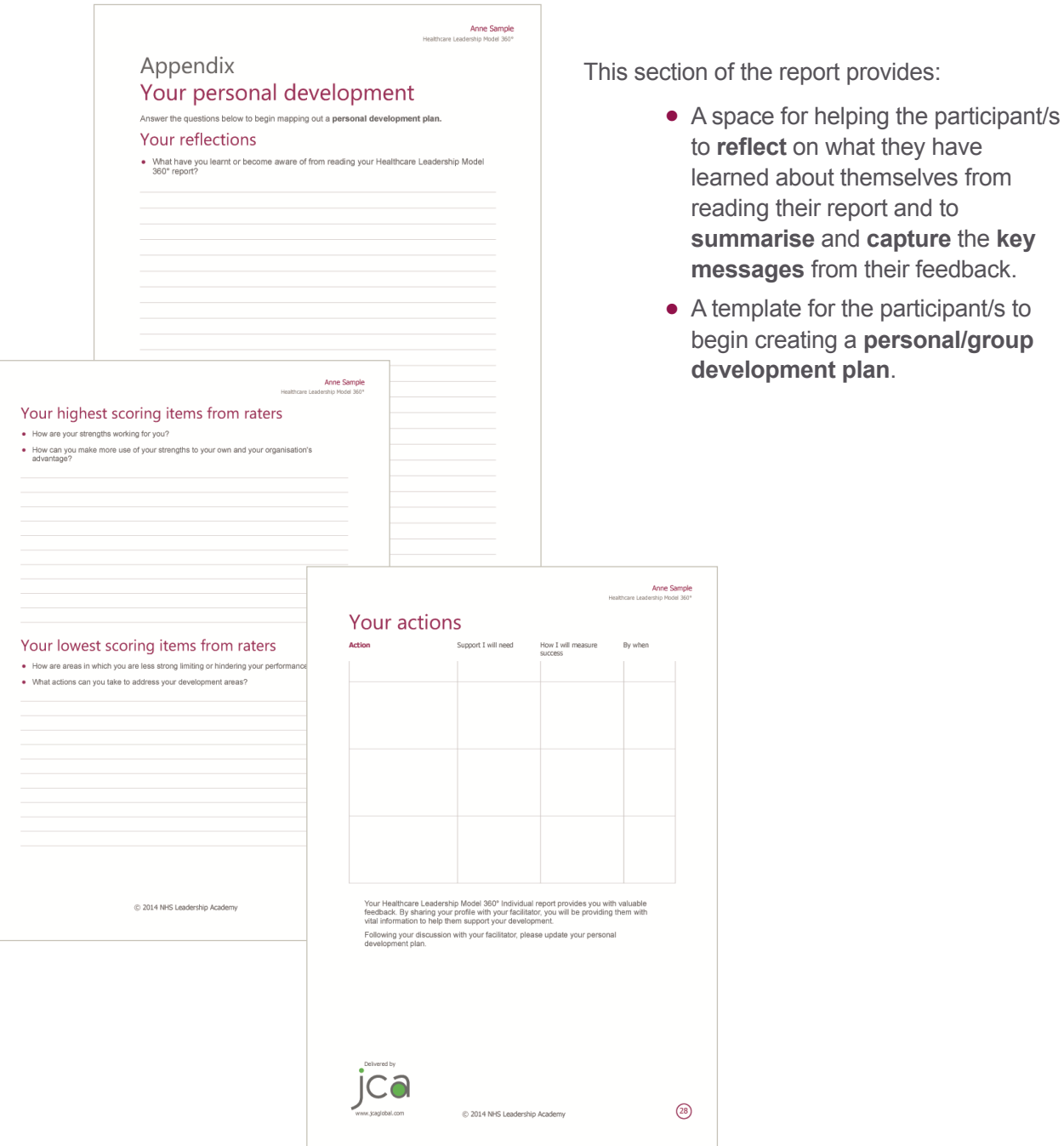

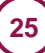

# <span id="page-25-0"></span>**Help and Support**

If you'd like further help and support with your 360°questionnaire, please do not hesitate to contact the helpdesk on **+44 (0)1242 282 979** or by emailing **[360support@jcaglobal.com](mailto:360support@jcaglobal.com)**.

Alternatively, you can view **Frequently Asked Questions** by following this link: <http://modelfaq.jcaglobal.com/#facilitator>

### Useful Resources

All support and resources, including **user guides**, **sample reports** and **workbooks**, can be found on the Appraisal 360° support page:<http://modelsupporthub.jcaglobal.com/>

### JCA Global

JCA is a **global business psychology** and **people development specialist**. We help organisations achieve **greater success** by getting the best from people in a **sustainable**  way. Our integrated **software**, **training** and **consulting** solutions make a proven difference to business **performance**, **engagement** and **well-being**. JCA is proud to be a **customer focused**, **values led** organisation that is passionate about making development accessible to all.

[www.jcaglobal.com](http://www.jcaglobal.com/)

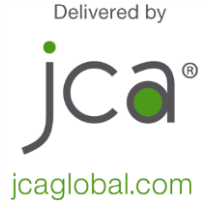